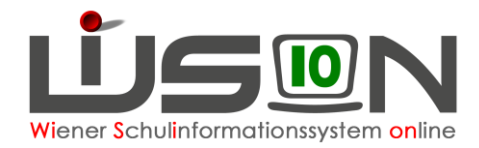

# **Anmeldevorgang: Ferienschulen**

In dieser Handreichung wird beschrieben, wie in WiSion® eine Anmeldung zur Teilnahme an einer Ferienschule erfasst wird. Es gibt dabei die Möglichkeit, die Anmeldung zur Semesterferienschule, Osterferienschule oder Sommerferienschule vorzunehmen. Zu jeder Ferienschule gibt es einen fixen Zeitraum, in dem Anmeldungen über einen zugehörigen Arbeitsablauf erfasst werden können.

## **Zielgruppe:**

Schulleiter/innen, Schulleiter/innen-Stv.; Klassenlehrer/innen; Sekretariatskräfte

## **Vorarbeiten in WiSion®:**

Die Daten der Schüler/innen sind aktuell und korrekt in WiSion® vorhanden.

### **A) Erfassen einer einzelnen Anmeldung:**

Anmeldungen erfolgen über einen eigenen Laufbahneintrag Menüpunkt Schüler/innen Untermenüpunkt Stand aktuell → auf den Schülernamen filtern über die Registerkarte *G-Buch* oder über die Registerkarte *Laufb.*

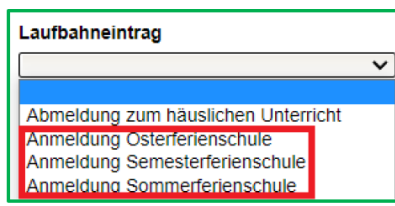

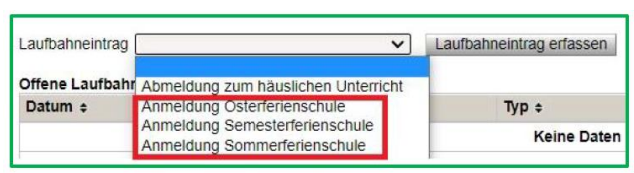

Die Anmeldung zu einer Ferienschule kann von nachstehenden Benutzergruppen/Rollen vorgenommen werden: **Klassenlehrer/in; Sekretariatskraft; Schulleiter/in-Stv.; Schulleiter/in**

Wenn der/die Klassenlehrer/in oder eine Sekretariatskraft die Anmeldung erfasst und speichert, muss diese/r die Anmeldung an die nächstgelegene Rolle (→ Schulleiter/in) mit der Schaltfläche **Weiterleiten** zur endgültigen Bestätigung der Anmeldung übermitteln. Sowohl der/die Schulleiter/in als auch dessen/deren Stellvertretung erhält dabei einen Kommunikationseingang, der durch einen Klick auf den orangen Link geöffnet wird. Über die Schaltfläche **Bescheid freigeben** wird die Anmeldung endgültig fixiert.

Wenn ein/e Schulleiter/in oder ihr/sein Stellvertreter/in die Anmeldung erfasst, wird im gleichen Arbeitsschritt die Anmeldung bestätigt. Es wird dabei ein Kommunikationseingang im Untermenüpunkt Weitergeleitet erstellt und es ist keine weitere Bestätigung erforderlich.

#### **Wichtiger Hinweis:**

Werden solche Kommunikationseingänge nicht bearbeitet, bleiben diese Arbeitsabläufe im Status "offen" und werden automatisch nach Ablauf der Anmeldefrist vom System storniert. Solche Anmeldung finden daher keinen Eingang in die automatische Datenübermittlung an das BMBWF zur Schulzuteilung an eine Ferienschule.

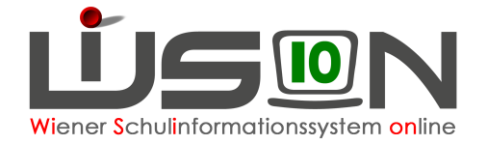

Die Anmeldung zu einer Ferienschule wird sowohl im Geschäftsbuch als auch als Laufbahneintrag der

Schülerin/des Schülers gespeichert und kann damit jederzeit eingesehen

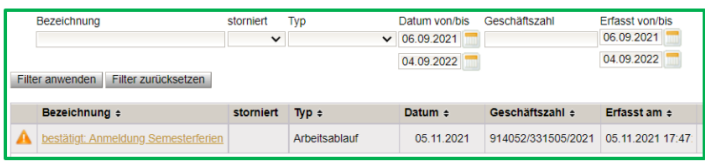

### **B) Anmeldezeiträume:**

Zu jeder Ferienschule gibt es einen fixen Zeitraum, in dem die Anmeldungen erfasst werden können. Erfasste Anmeldungen vor oder über diese Frist hinaus sind unzulässig und werden durch eine Fehlermeldung angezeigt.

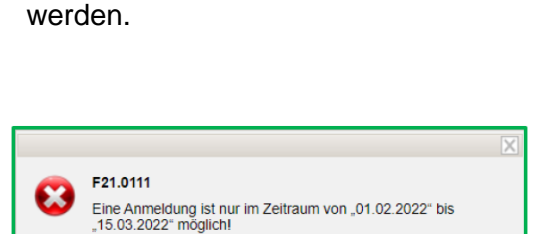

Schließen

### **C) Stornierung einer Anmeldung:**

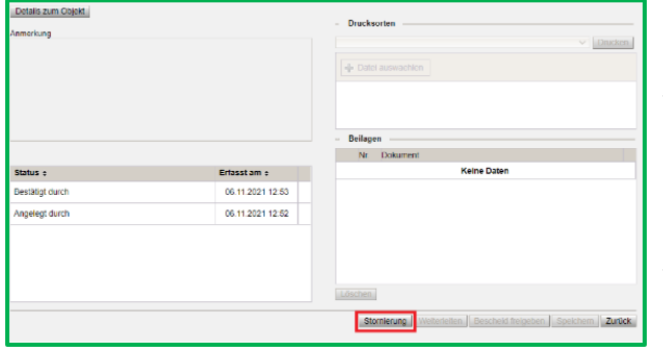

Da eine Anmeldung zu einer Ferienschule von den Erziehungsberechtigten wieder zurückgenommen werden kann, ist eine bereits erfasste Anmeldung durch den/die Schulleiter/in im Geschäftsbuch des Kindes mit Hilfe der Schaltfläche **Stornierung** vorzunehmen.

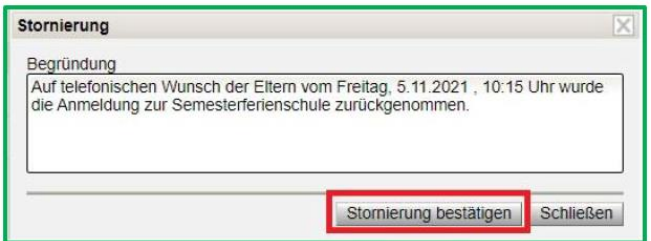

Bei der Stornierung der Anmeldung kann der Rücknahmegrund erfasst werden, bevor auf die Schaltfläche **Stornierung bestätigen** geklickt wird. Die Erfassung des Rücknahmegrundes erleichtert bei allfälligen Urgenzen die Bearbeitung und hilft argumentativ bei allfälligen Interventionen.

### **D) Dokumentenbeilage:**

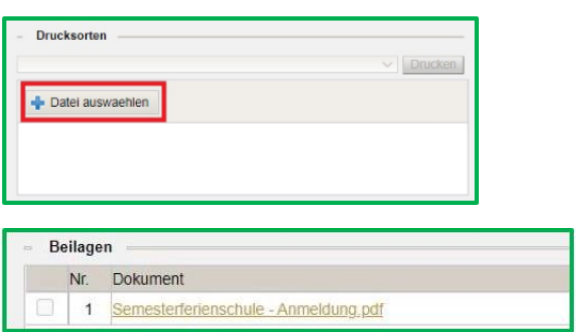

Im Arbeitsablauf zur Anmeldung ist es auch möglich, das entsprechende Anmeldeformular nach einem Scan als PDF-Dokument hochzuladen. Über die Schaltfläche **+Datei auswählen** wird das gescannte Dokument vom Arbeitsplatzrechner hochgeladen und im Anschluss im Auswahlfenster Beilagen angezeigt und gespeichert.

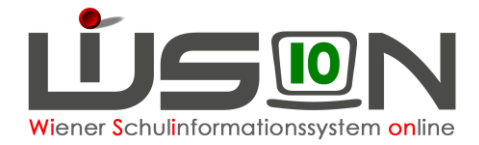

# **Hilfesystem WiSion®:**

Anklicken des Hilfe-Symbols auf der Registerkarte *G-Buch* → im Arbeitsablauf Anmeldung Semesterferienschule, (wie auch im Arbeitsablauf Osterferienschule und im Arbeitsablauf Sommerferienschule).